# helion. $p\not\!\!\!/\,\,\cdot$

### > Idź do

- · Spis treści
- · Przykładowy rozdział

### Katalog książek

- Katalog online
- · Zamów drukowany katalog

### Twój koszyk

· Dodai do koszyka

#### Cennik i informacje

- · Zamów informacje o nowościach
- · Zamów cennik

### > Czytelnia

• Fragmenty książek online

#### > Kontakt

**Helion SA** ul. Kościuszki 1c 44-100 Gliwice tel. 032 230 98 63 e-mail: helion@helion.pl C Helion 1991-2008

### AutoCAD 2009 PL. Pierwsze kroki

Autor[: Andrzej Pikoñ](http://helion.pl/autorzy/pika.htm) ISBN: 978-83-246-2458-4 Format: 168x237, stron: 272

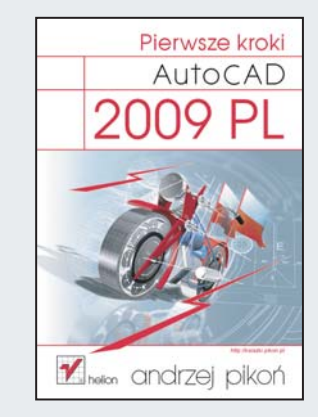

AutoCAD od lat wyznacza standardy w dziedzinie oprogramowania CAD, a książka Andrzeja Pikonia stanowi pierwszą pozycję, po którą powinien sięgnąć każdy początkujący użytkownik środowiska firmy Autodesk. Dlaczego? Ponieważ znajdzie w niej wszystko, co niezbędne, aby szybko i bezboleśnie rozpocząć swoją własną przygodę z najpopularniejszym programem CAD na świecie oraz gruntownie poznać podstawy programu. To z kolei da mu szansę na dołączenie do grupy specjalistów najbardziej poszukiwanych na rynku pracy.

Jak każdą wielką przygodę, również tę trzeba jednak zaczynać z głową i odpowiednim przewodnikiem. Ogrom możliwości systemu AutoCAD może bowiem oszołomić niejedną osobę, a pokusa skorzystania z łatwych skrótów bywa przyczyną utrwalenia się złych nawyków. Książka "AutoCAD 2009 PL. Pierwsze kroki" pewnie przeprowadzi początkującego użytkownika przez wszystkie mielizny, krok po kroku wprowadzając go w arkana sztuki projektowania wspomaganego komputerowo i przedstawiając najważniejsze zagadnienia w zrozumiały oraz klarowny sposób.

Zastosowana przez autora metoda prezentacji materiału sprawia, że nauka programu jest łatwa i szybka, a co ważniejsze – bardzo praktyczna. Bez zbędnej teorii, za to przy użyciu konkretnych przykładów będziesz dzięki niej mógł zacząć tworzyć swoje pierwsze prawdziwe projekty i poznawać tajniki systemu AutoCAD 2009.

- Najważniejsze cechy programu
- Podstawy tworzenia rysunków
- Układy współrzędnych
- Sposoby przeglądania dokumentacji
- Korzystanie z systemu pomocy
- Modyfikowanie obiektów
- Cofanie nieudanych operacji
- Narzêdzia do rysowania precyzyjnego
- Kreskowanie, linie i napisy
- Wymiarowanie obiektów
- Malarz formatów i menedżer właściwości
- Korzystanie z warstw i bloków
- Drukowanie projektów

Przekonaj się sam, dlaczego książki z cyklu "AutoCAD. Pierwsze kroki" są standardem w procesie nauki projektowania z wykorzystaniem tego systemu

### Spis treści

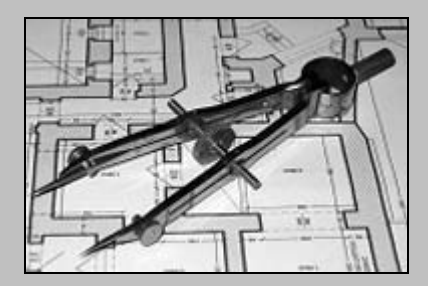

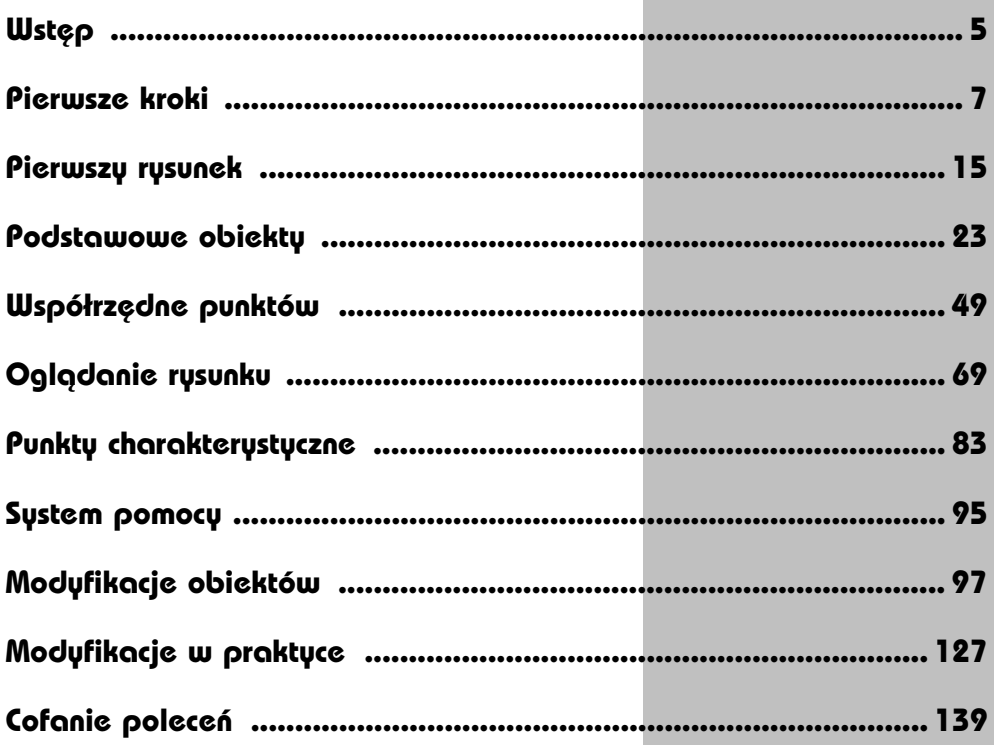

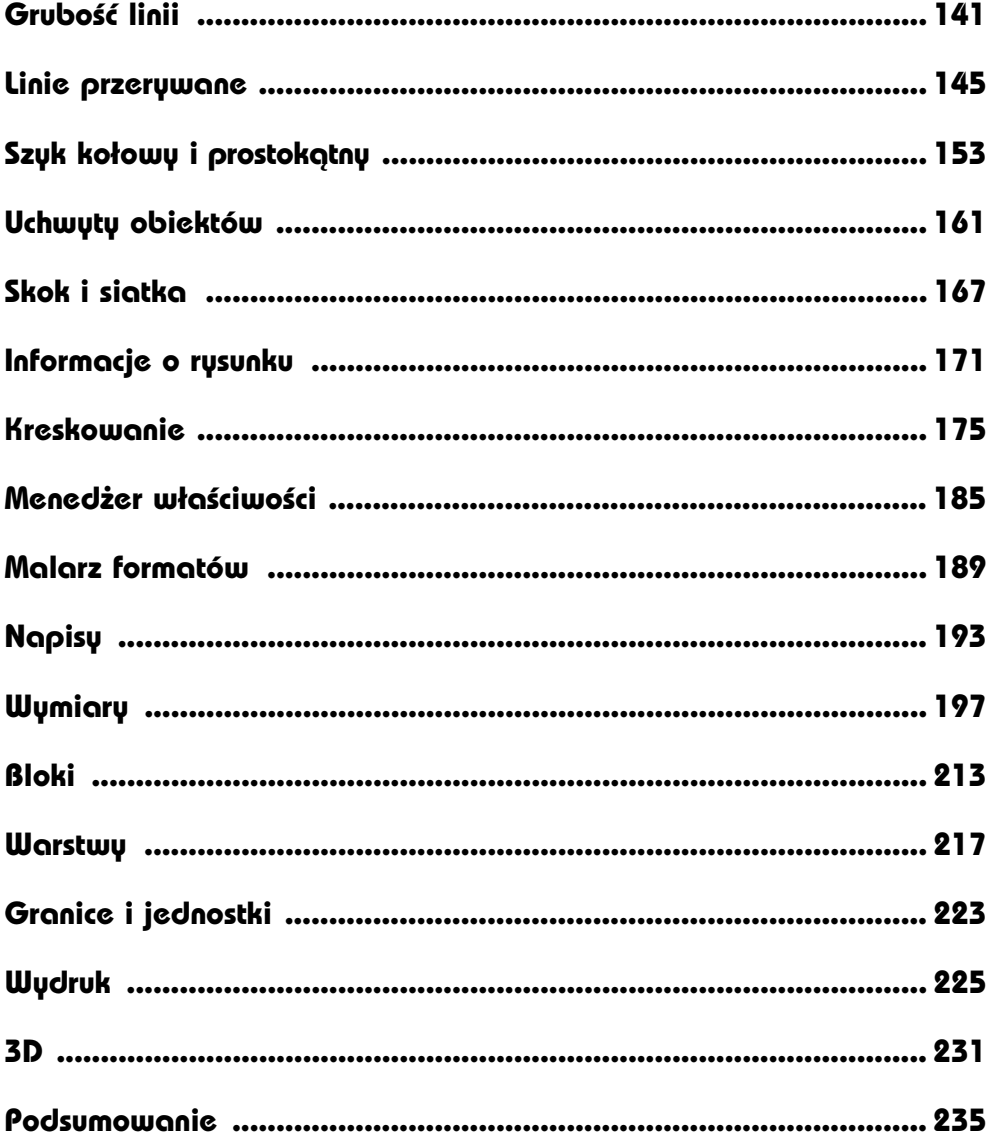

## **Wymiary**

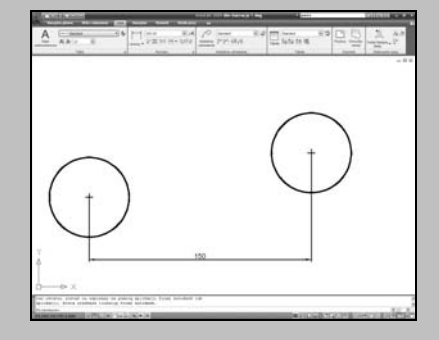

AUTOCAD UMOŻLIWIA WYKONANIE półautomatycznego wymiarowania elementów rysunku. Użytkownik wskazuje dwa punkty albo obiekt przeznaczony do wymiarowania, a AutoCAD odczytuje z rysunku wymiarowaną odległość i automatycznie umieszcza wymiar na rysunku.

Do dyspozycji użytkownika jest kilka rodzajów wymiarów: liniowe (pionowe, poziome i dopasowane), kątowe, łańcuchy wymiarowe (bazowe i szeregowe), wymiary średnic i promieni.

Istnieje również możliwość dokonania szybkiego zwymiarowania kilku obiektów "za jednym zamachem" za pomoca szybkiego wymiaru.

W celu wykonania przykadów zawartych w tym rozdziale utwórz nowy rysunek w oparciu o szablon ACADISO.DWT i na samym początku wykonaj polecenie ZOOM 10x. Jeżeli tego nie wykonasz, to wielkości napisów wymiarowych na rysunku będą bardzo małe.

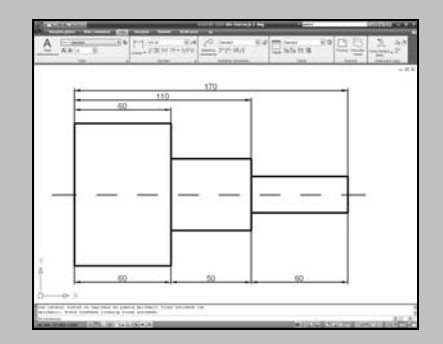

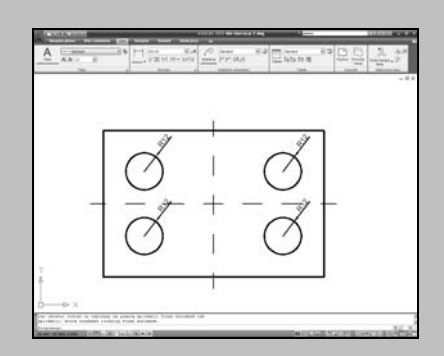

Narzędzia służące do wymiarowania znajdują się we wstążce, na karcie Opis, w panelu Wymiary.

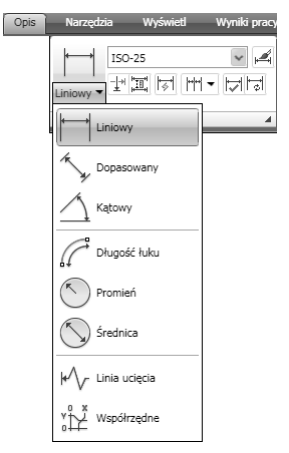

*Narz-dzia przeznaczone do wymiarowania*

### **Wymiary liniowe**

Wymiary liniowe służą do wymiarowania odcinków prostych. W zależności od orientacji wymiaru można wyróżnić następujące ich typy: pionowy, poziomy, dopasowany, obrócony. Zasady tworzenia każdego z nich są identyczne. Narysowane wymiary różnia się orientacją.

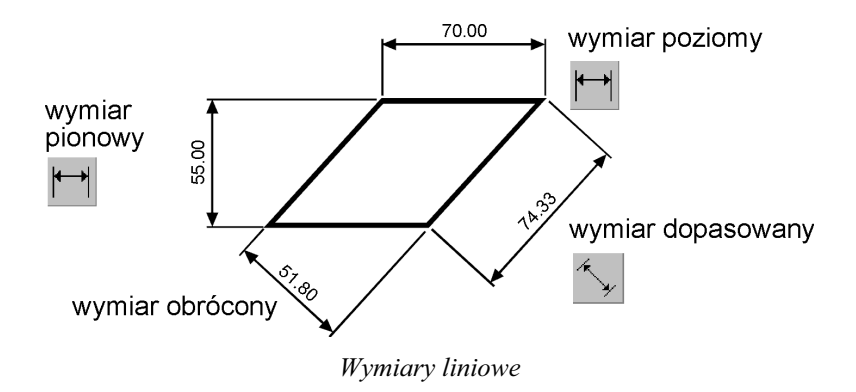

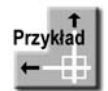

Narysuj trójkąt prostokątny o bokach długości: 30, 40, 50, a następnie zwymiaruj jego wszystkie boki.

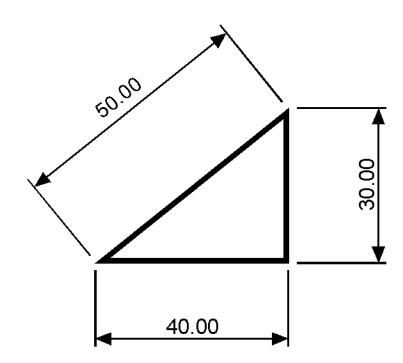

Rozpocznij od wymiaru poziomego.

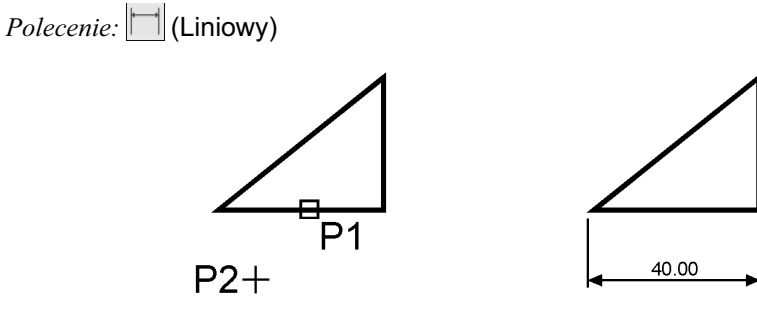

*Okrel pocztek pierwszej pomocniczej linii wymiarowej lub <wybierz obiekt>:* **nacinij prawy przycisk myszy** *Wybierz obiekt do wymiarowania:* **P1** *Określ położenie linii wymiarowej lub [Wtekst/Tekst/Kąt/Poziomo/pIonowo/Obrócony]*: **P2** 

Następnie narysuj wymiar pionowy.

*Polecenie:* (Liniowy)

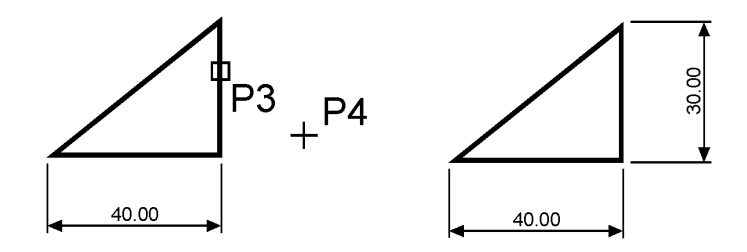

*Okrel pocztek pierwszej pomocniczej linii wymiarowej lub <wybierz obiekt>:* **nacinij prawy przycisk myszy** *Wybierz obiekt do wymiarowania:* **P3**

*Okrel pooenie linii wymiarowej lub[Wtekst/Tekst/Kt/Poziomo/Pionowo /Obrócony]:* **P4**

Narysuj wymiar dopasowany. Zmień rodzaj tworzonego wymiaru na dopasowany. W tym celu rozwiń listę rozwijaną wymiarów v znajdująca się pod ikoną narzędzia głównego i wybierz **Dopasowany**.

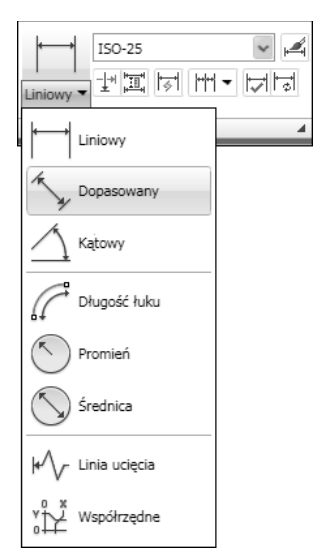

*Zmiana rodzaju tworzonego wymiaru*

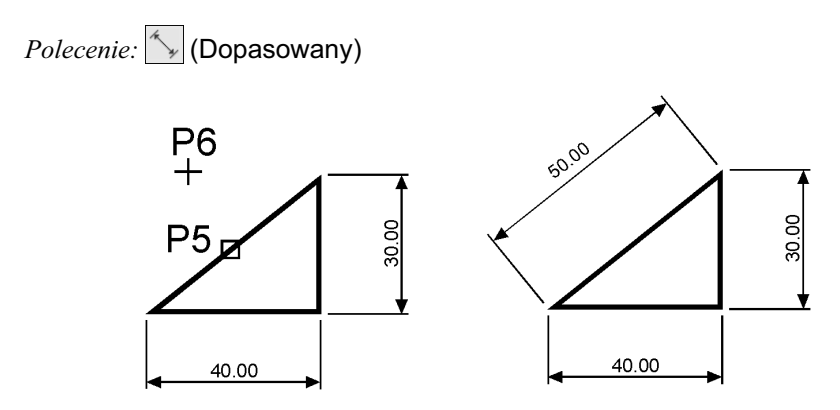

*Okrel pocztek pierwszej pomocniczej linii wymiarowej lub <wybierz obiekt>:* **nacinij prawy przycisk myszy** *Wybierz obiekt do wymiarowania:* **P5** *Określ położenie linii wymiarowej lub [Wtekst/Tekst/Kąt]*: P6

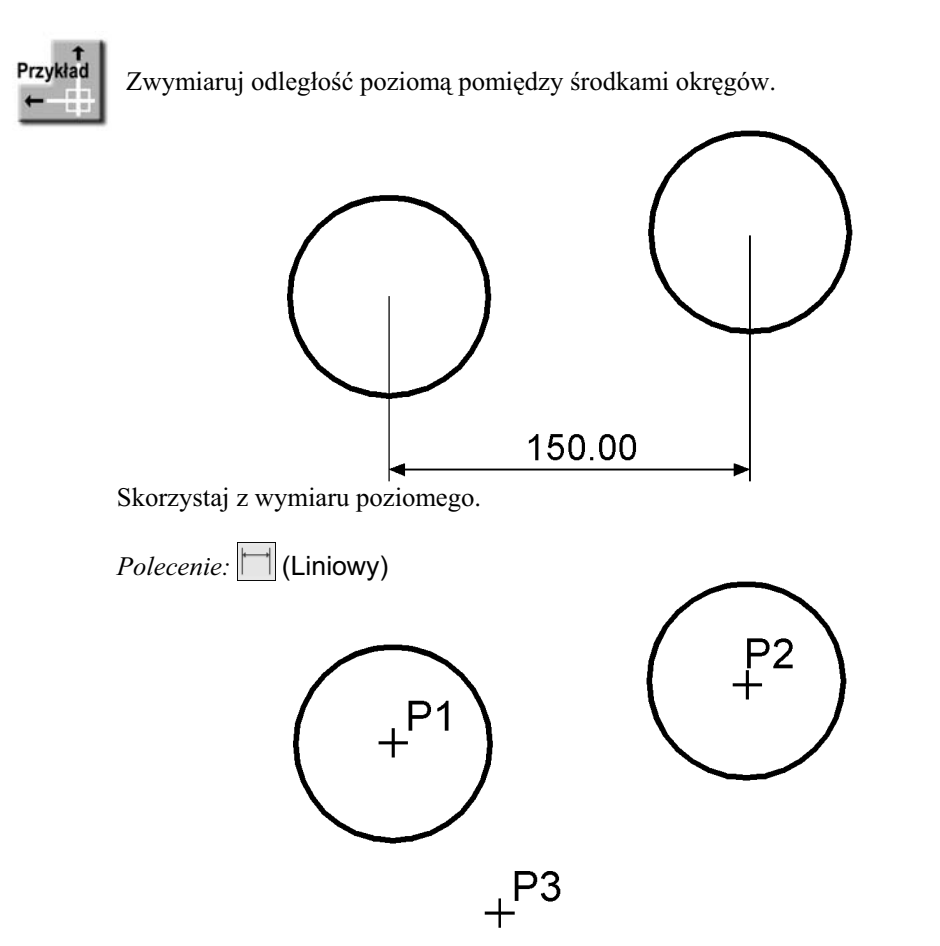

*Okrel pocztek pierwszej pomocniczej linii wymiarowej lub <wybierz obiekt>:* **P1** *Okrel pocztek drugiej pomocniczej linii wymiarowej:* **P2** *Okrel pooenie linii wymiarowej lub[Wtekst/Tekst/Kt/Poziomo/Pionowo /Obrócony]:* **P3**

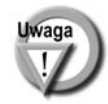

Zwróć uwagę, że tym przykładzie wskazałeś na ekranie punkty, pomiędzy którymi został umieszczony wymiar. Natomiast w przykładzie poprzednim nie wskazywałeś punktów tylko obiekt, który automatycznie wyznaczał punkty wymiarowe.

### **acuchy wymiarowe**

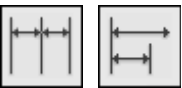

W praktyce często będziesz używał łańcuchów wymiarowych. AutoCAD umożliwia łatwe rysowanie dwóch ich rodzajów: bazowych i szeregowych.

Tworzenie łańcucha rozpoczynasz od narysowania jednego wymiaru liniowego, który wyznacza bazę dla łańcucha bazowego lub początek łańcucha szeregowego. Następnie rysujesz dalsze jego elementy.

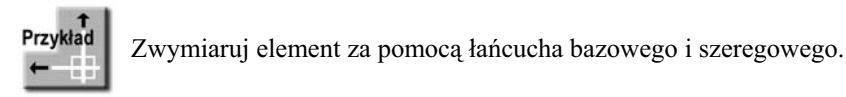

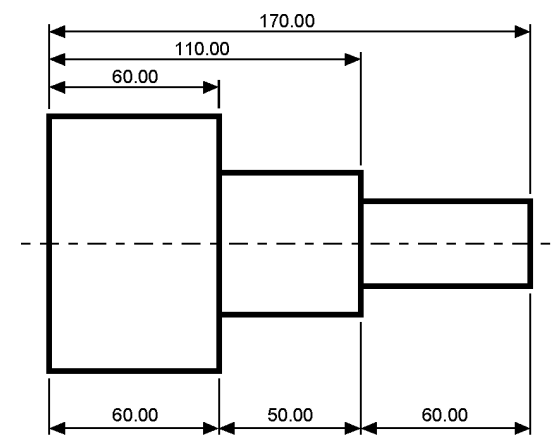

*Bazowy (na górze) i szeregowy (na dole) łańcuch wymiarowy* 

Rozpocznij od narysowania wymiaru poziomego.

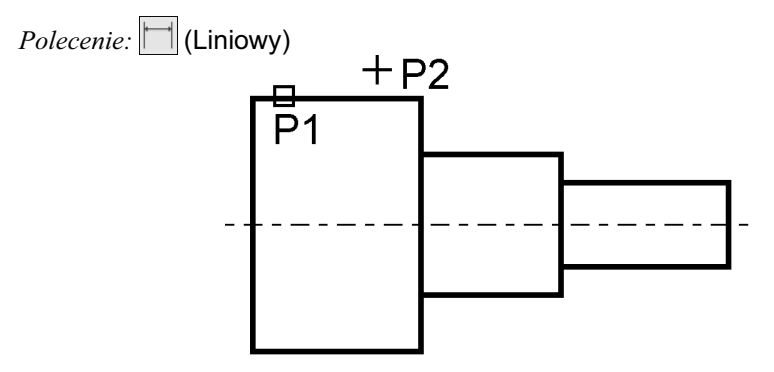

*Okrel pocztek pierwszej pomocniczej linii wymiarowej lub <wybierz obiekt>:* **ENTER** *Wybierz obiekt do wymiarowania:* **P1**

(upewnij się, że wskazałeś odcinek bliżej jego lewego końca)

*Określ położenie linii wymiarowej lub[Wtekst/Tekst/Kąt/Poziomo/Pionowo /Obrócony]:* **P2** 

Następnie narysuj łańcuch bazowy. *Polecenie:* (odBazy)

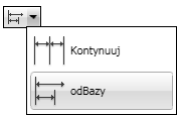

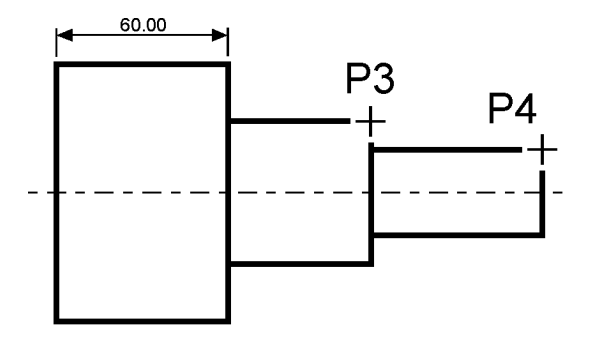

*Okrel pocztek drugiej pomocniczej linii wymiarowej lub [Cofaj/Wybierz] <Wybierz>:* **P3** *Okrel pocztek drugiej pomocniczej linii wymiarowej lub [Cofaj/Wybierz] <Wybierz>:* **P4** *Okrel pocztek drugiej pomocniczej linii wymiarowej lub [Cofaj/Wybierz] <Wybierz>:* **ENTER**

*Wybierz wymiar bazowy:* **ENTER**

Rysowanie łańcucha szeregowego rozpocznij od narysowania wymiaru poziomego.

*Polecenie:* (Liniowy)

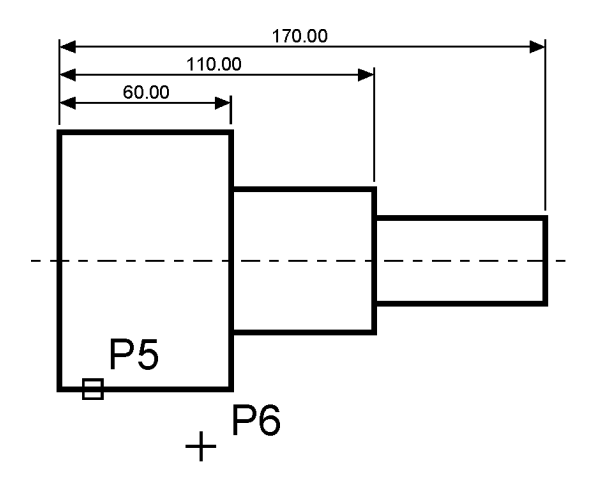

*Określ początek pierwszej pomocniczej linii wymiarowej lub <wybierz obiekt>*: naciśnij **prawy przycisk myszy**

*Wybierz obiekt do wymiarowania:* **P5** (upewnij się, że wskazałeś odcinek bliżej jego lewego końca) *Okrel pooenie linii wymiarowej lub[Wtekst/Tekst/Kt/Poziomo/Pionowo /Obrócony]:* **P6**

Narysuj szeregowy łańcuch wymiarowy. *Polecenie:* (Kontynuuj)

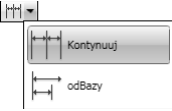

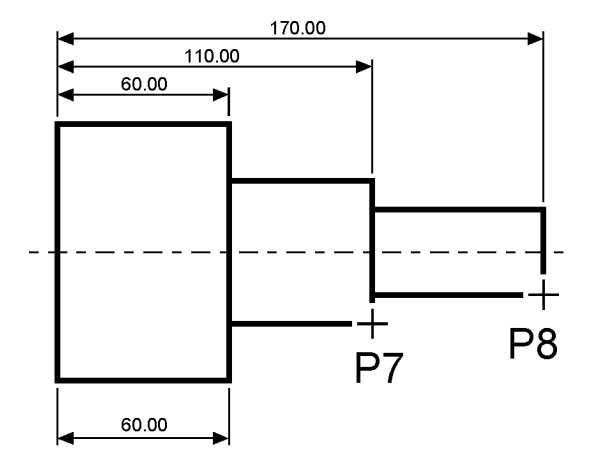

*Okrel pocztek drugiej pomocniczej linii wymiarowej lub [Cofaj/Wybierz] <Wybierz>:* **P7** *Okrel pocztek drugiej pomocniczej linii wymiarowej lub [Cofaj/Wybierz] <Wybierz>:* **P8** *Okrel pocztek drugiej pomocniczej linii wymiarowej lub [Cofaj/Wybierz] <Wybierz>:* **ENTER**

*Wybierz wymiar szeregowy:* **ENTER**

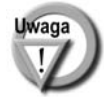

Podczas tworzenia wymiaru poziomego wybierałeś element jeszcze przed rozpoczęciem rysowania łańcucha. Miejsce wyboru tego elementu jest istotne — jego bliższy koniec wyznacza linię bazową oraz linię początkową łańcucha wymiarowego.

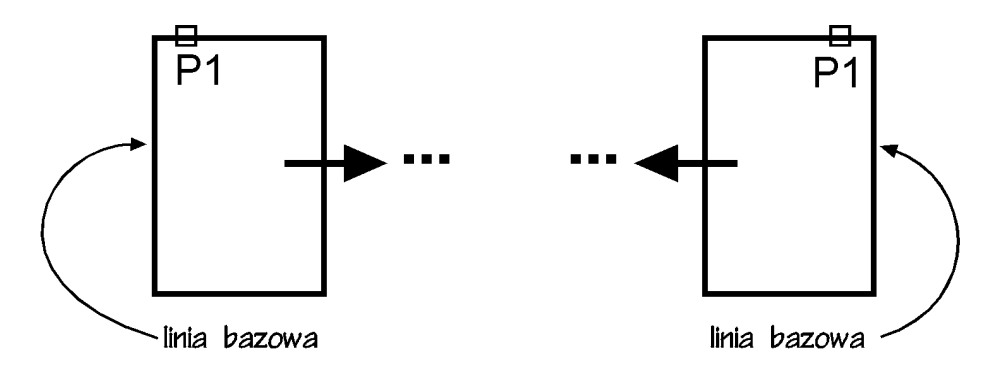

Jeżeli łańcuch wymiarowy będzie rozbudowywany w prawo, wskazać trzeba odcinek z lewej strony. Jeżeli natomiast będzie on rozbudowywany w lewo, trzeba wskazać odcinek z prawej strony.

### **Wymiarowanie -rednic i promieni**

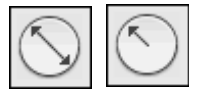

AutoCAD oferuje narzędzia służące do wymiarowania promienia oraz średnicy okręgów i łuków. Umożliwiają one również zaznaczenie środka okręgu i łuku. Wyróżniamy trzy rodzaje wymiarów promieniowych, są to: średnica, promień, znacznik środka.

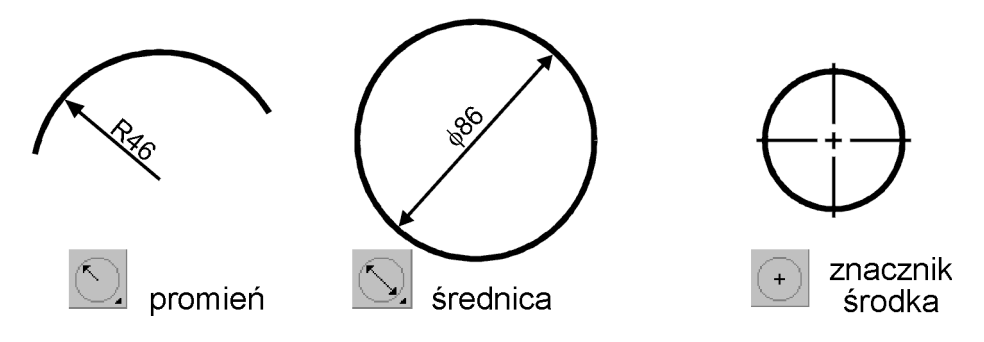

*Narz-dzia przeznaczone do wymiarowania rednic i promieni*

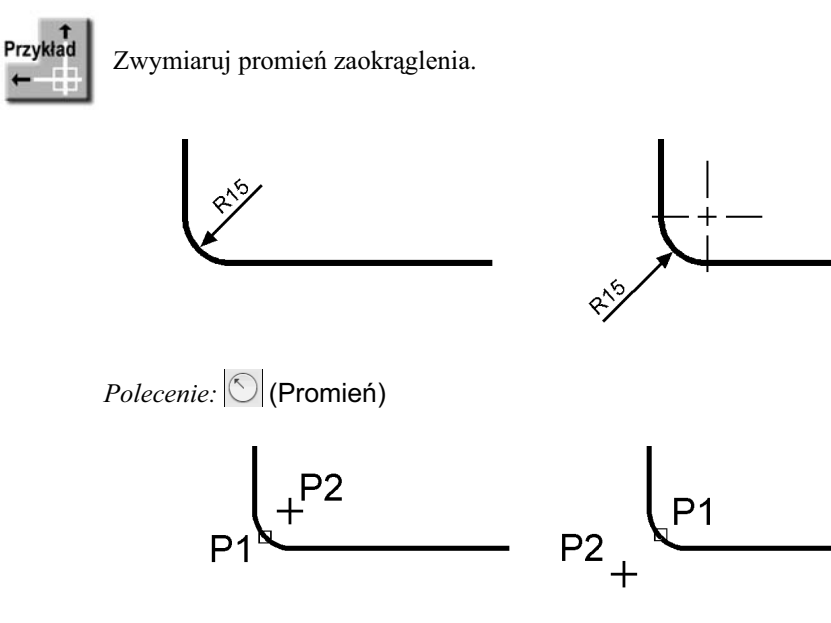

*Wybierz uk lub okrg:* **P1** *Tekst wymiarowy = 15 Określ położenie linii wymiarowej lub [Wtekst/Tekst/Kqt]*: **P2** 

### **Wymiarowanie kątów**

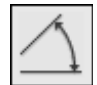

Za pomocą tej funkcji wymiarujemy kąt, który może być wyznaczony przez dwa odcinki, uk lub trzy punkty.

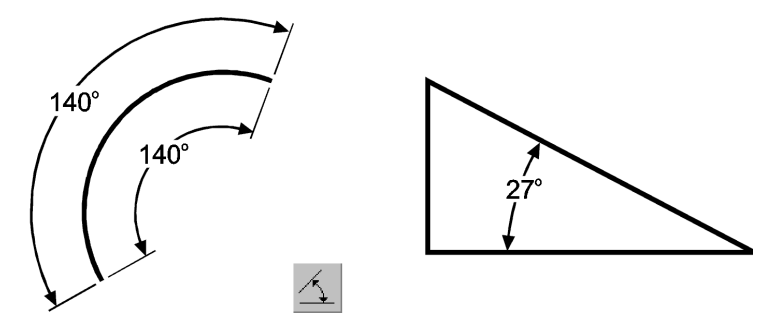

*Narz-dzie przeznaczone do wymiarowania któw*

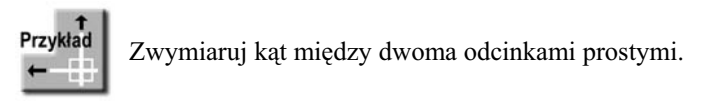

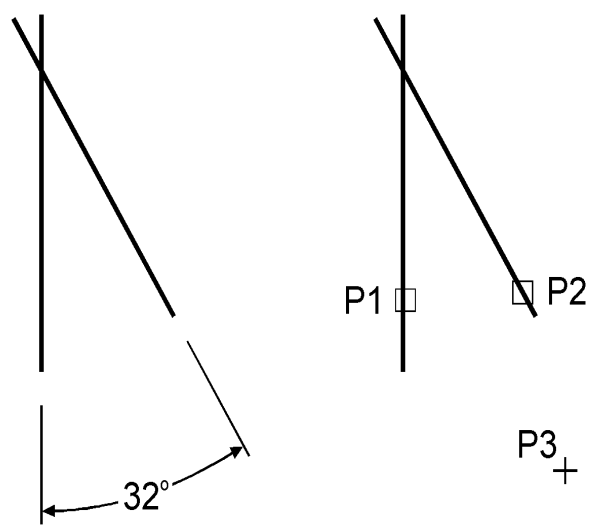

*Polecenie:*  $\triangle$  (Katowy) *Wybierz kąt, okrąg, linię lub <wybierz wierzchołek>*: P1 *Wybierz drugą linię*: P2 *Określ położenie łuku wymiarowego lub [Wtekst/Tekst/Kqt/KWadrant]*: **P3** *Tekst wymiarowy = 32*

### **Szybki wymiar**

W AutoCAD-zie istnieje możliwość dokonania szybkiego zwymiarowania kilku obiektów "za jednym zamachem". Polecenie to znakomicie nadaje się do szybkiego tworzenia łańcuchów wymiarowych. Umożliwia również edycję utworzonych za jego pomocą wymiarów.

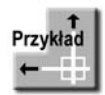

Za pomocą funkcji szybkiego wymiarowania narysuj bazowy łańcuch wymiarowy.

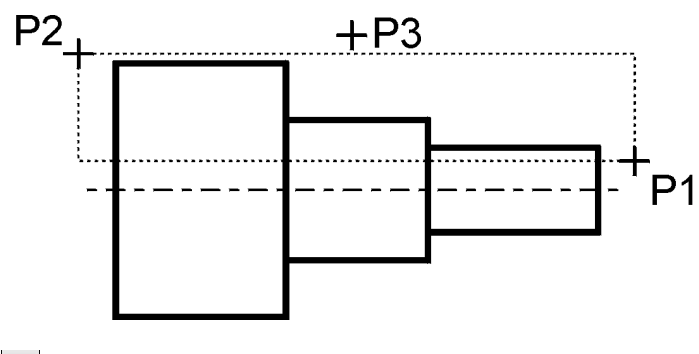

*Polecenie:* **5** (Szybki wymiar) *Wybierz geometrię do wymiarowania:* **P1** *Określ przeciwległy narożnik:* **P2** Wybierz geometrię do wymiarowania: naciśnij prawy przycisk myszy Określ położenie linii wymiarowej lub [Szeregowy/Piętrowy/odBazy/Współrzędne/ *pRomień/śreDnica/punktOdniesienia/Edycja/Ustawienia] <Szeregowy>*: **b** Określ położenie linii wymiarowej lub[Szeregowy/Piętrowy/odBazy/Współrzędne/ *pRomie/reDnica/punktOdniesienia/Edycja/Ustawienia] <odBazy>:* **P3**

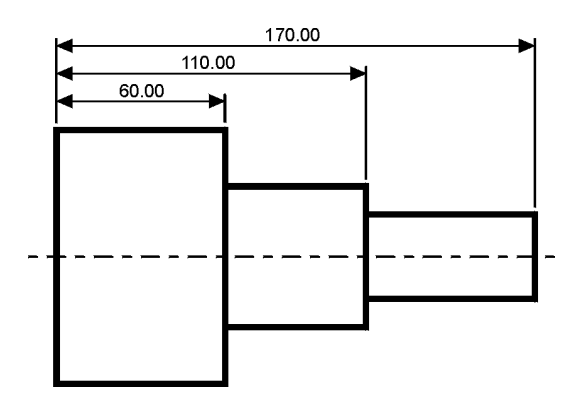

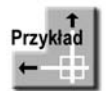

Za pomocą funkcji szybkiego wymiarowania narysuj łańcuch wymiarowy — taki jak na rysunku.

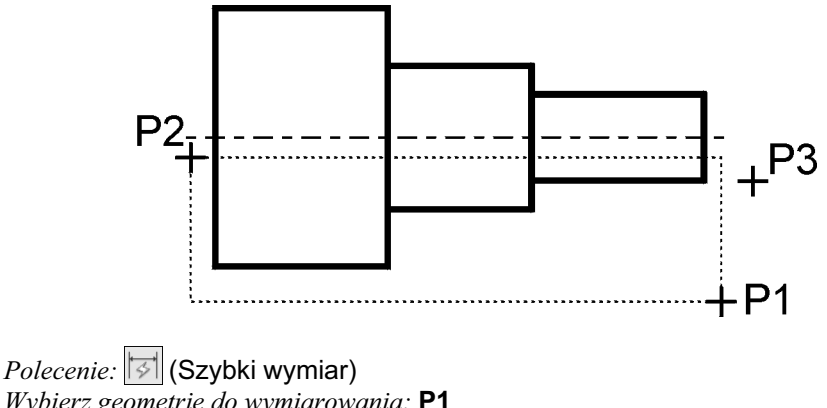

*Wybierz geometrię do wymiarowania:* **P1** *Określ przeciwległy narożnik:* P2 *Wybierz geometrię do wymiarowania:* naciśnij prawy przycisk myszy Określ położenie linii wymiarowej lub [Szeregowy/Piętrowy/odBazy/Współrzędne/ *pRomień/śreDnica/punktOdniesienia/Edycja/Ustawienia] <Szeregowy>*: **p** Określ położenie linii wymiarowej lub [Szeregowy/Piętrowy/odBazy/Współrzędne/ *pRomie/reDnica/punktOdniesienia/Edycja/Ustawienia] <Szeregowy>:* **P3**

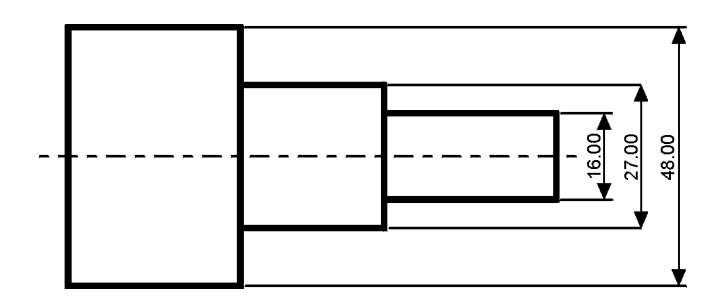

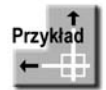

Za pomocą funkcji szybkiego wymiarowania zwymiaruj promienie czterech okręgów.

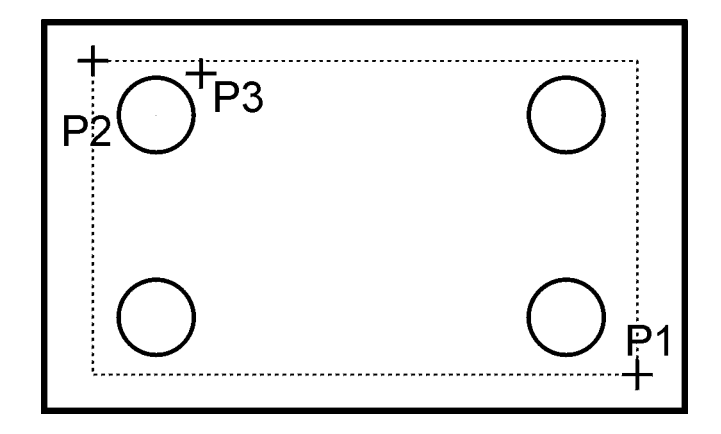

*Polecenie:* (Szybki wymiar) *Wybierz geometrię do wymiarowania:* **P1** *Określ przeciwległy narożnik:* **P2** *Wybierz geometrię do wymiarowania:* naciśnij prawy przycisk myszy Określ położenie linii wymiarowej lub [Szeregowy/Piętrowy/odBazy/Współrzędne/ *pRomie/reDnica/punktOdniesienia/Edycja/Ustawienia] <Szeregowy>:* **r** Określ położenie linii wymiarowej lub[Szeregowy/Piętrowy/odBazy/Współrzędne/ *pRomień/śreDnica/punktOdniesienia/Edycja/Ustawienia] <pRomień>*: **P3** 

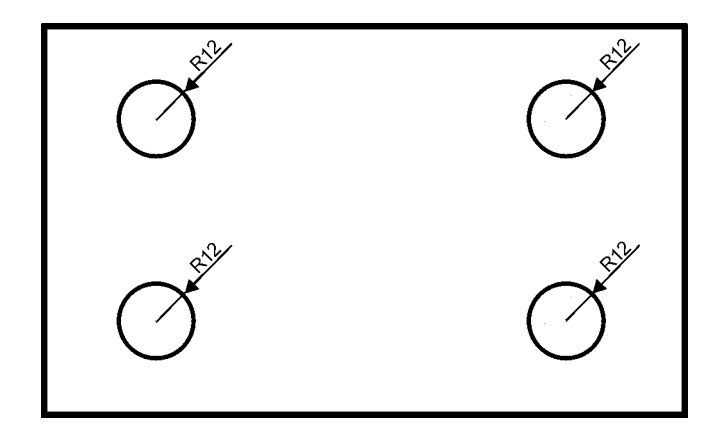

### **Wielkość wymiarów**

Istnieje możliwość zmiany wielkości rysowanych wymiarów. Wpisz z klawiatury **DIMSCALE**. W odpowiedzi na "*Podaj nową wartość DIMSCALE* <1.0>:" podaj współczynnik skali dla nowo-rysowanych wymiarów.

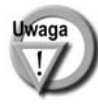

Zmiana współczynnika nie będzie dotyczyła wymiarów, które już znajdują się na rysunku. Jeśli chcesz zmienić wielkości wymiarów znajdujących się na rysunku w taki sposób, żeby odzwierciedlały bieżący współczynnik skali wymiarów, kliknij ikonę (Aktualizuj) i w odpowiedzi na komunikat "*Wybierz obiekty:''* wskaż na rysunku wymiary, których współczynnik skali ma zostać zaktualizowany.

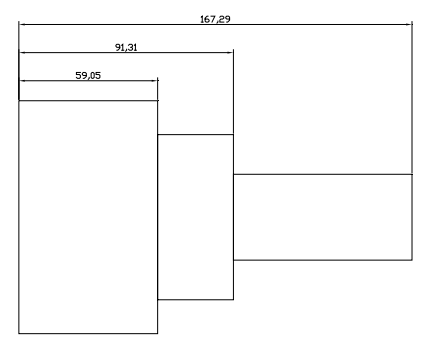

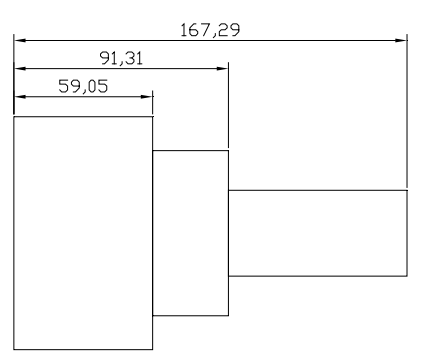

*Przed zmian wspóczynnika skali wymiarów*

 *Po zmianie wspóczynnika skali wymiarów*

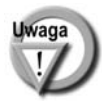

W celu modyfikacji wielkości, wyglądu i innych parametrów wymiarów posługujemy się stylami wymiarowymi (polecenie WYMSTYL). Jego omówienie przekracza zakres niniejszej książki.

### **Uchwyty wymiarów**

Po wskazaniu wymiaru kursorem pojawiają się uchwyty. Za ich pomocą można zmienić położenie punktów wymiarowych, napisu i linii wymiarowej. Czynności te ilustruje poniższy rysunek.

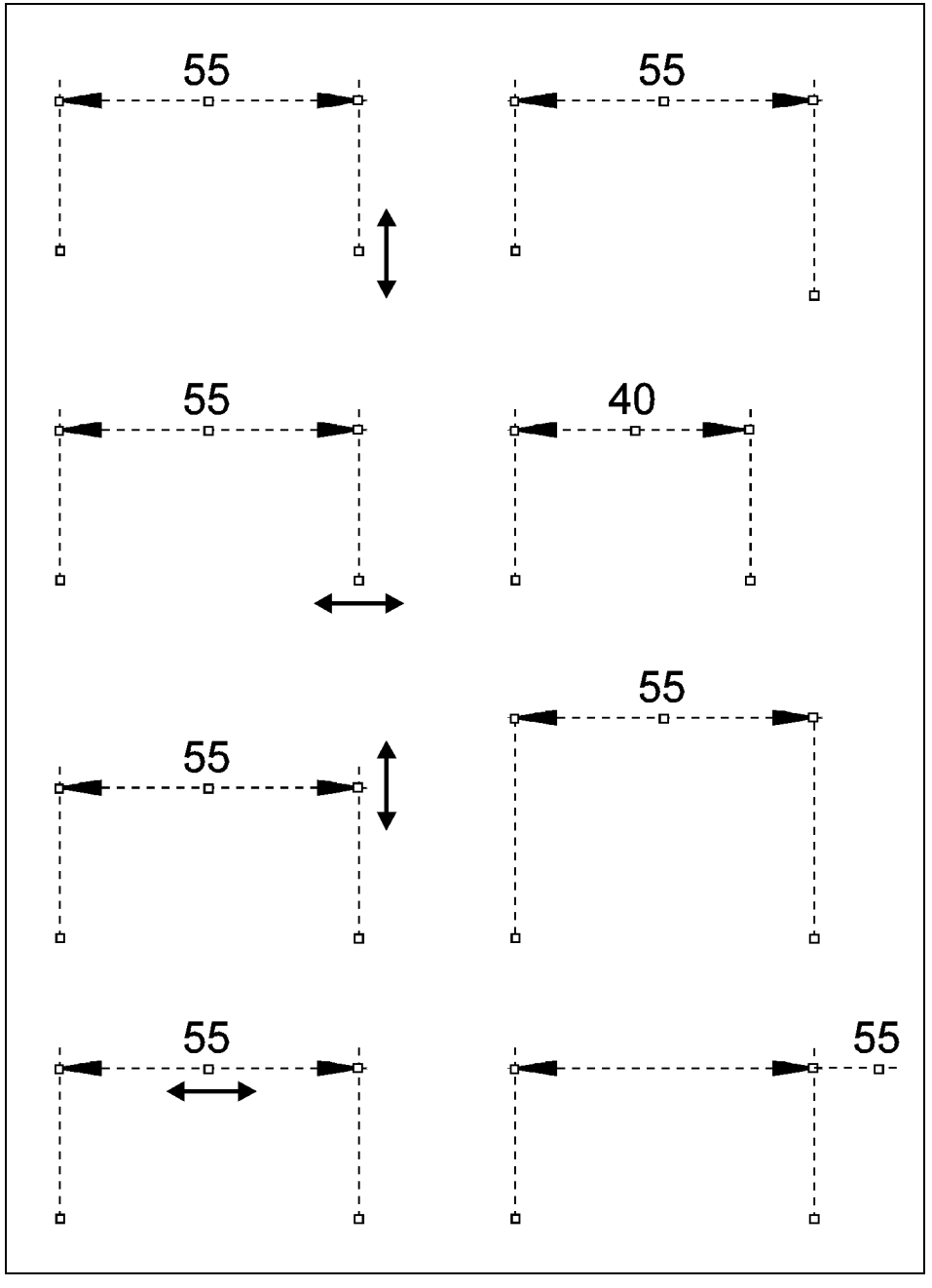

*Modyfikacja wymiarów za pomoc uchwytów*